## **Gerät zur Beobachtungsliste hinzufügen**

Veröffentlicht: 2024-04-10

Fügen Sie Geräte zur Watchlist hinzu, um eine erweiterte Analyse zu gewährleisten. Sie können der Watchlist ein benutzerdefiniertes Gerät hinzufügen, aber Sie können der Watchlist kein übergeordnetes L2-Gerät hinzufügen, es sei denn, das Gerät ist ein Gateway oder Router, und Sie können in Flow Analysis kein Gerät hinzufügen. Geräte bleiben auf der Beobachtungsliste, egal ob sie inaktiv oder aktiv sind, aber ein Gerät muss aktiv sein, damit das ExtraHop-System Erweiterte Analyse Analysis-Metriken erfassen kann.

**Hinweis:** Anstatt mehrere Geräte zur Beobachtungsliste hinzuzufügen, [eine Gerätegruppe erstellen](https://docs.extrahop.com/de/9.6/create-device-group) Dund dann priorisieren Sie diese Gruppe für die erweiterte Analyse D. Oder fügen Sie mehrere Geräte auf der Gerätelistenseite zur Beobachtungsliste hinzu. Klicken Sie auf das Kontrollkästchen neben einem oder mehreren Geräten und dann auf das Symbol Zur Watchlist hinzufügen.  $\bigstar$  in der oberen rechten Ecke.

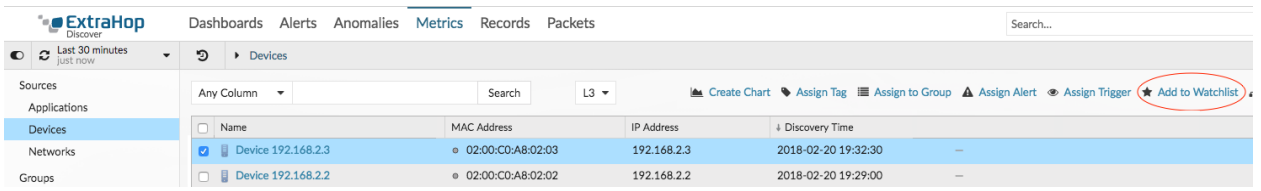

Erfahre mehr über [Prioritäten der Analyse .](https://docs.extrahop.com/de/9.6/analysis_priorities)..

- 1. Loggen Sie sich in das ExtraHop-System ein über https://<extrahop-hostname-or-IPaddress>.
- 2. Klicken Sie oben auf der Seite auf **Vermögenswerte** und klicken Sie dann auf **Aktive Geräte** Diagramm.
- 3. Suchen Sie nach dem gewünschten Gerät und klicken Sie dann auf den Gerätenamen. Die Seite "Geräteübersicht" wird angezeigt, auf der die mit dem Gerät verbundenen Verkehrs- und Protokollmetriken angezeigt werden.
- 4. Klicken Sie **Eigenschaften bearbeiten**.

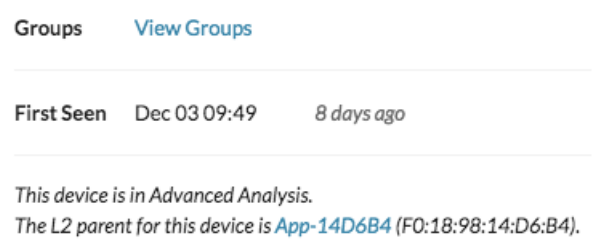

Edit Properties Edit Assignments

- 5. Klicken Sie **Dieses Gerät zur Beobachtungsliste hinzufügen**.
- 6. Klicken Sie **Erledigt**.

Ihr Gerät ist jetzt auf der Beobachtungsliste. Besuchen Sie die Watchlist-Seite, um [ein Gerät von der](https://docs.extrahop.com/de/9.6/watchlist-remove) [Beobachtungsliste entfernen](https://docs.extrahop.com/de/9.6/watchlist-remove)  $\mathbb Z$ .